## **Installation of fileProGI Runtime**

filePro GI is a Windows® only graphical interface to filePro.

 \*\* You may install the filePro GI Client on as many computers as you wish and requires no separate license file. Connections are all handled by the filePro GI Server licensing and filePro license file.

It is available for download from:

http://www.fptech.com/fptech/forms/drequest.php.

- Download the filePro GI Client, extract zip file.
- Then Select **setup.exe**:

The initial fileProGI Runtime installation screen should appear. Click on Next to continue:

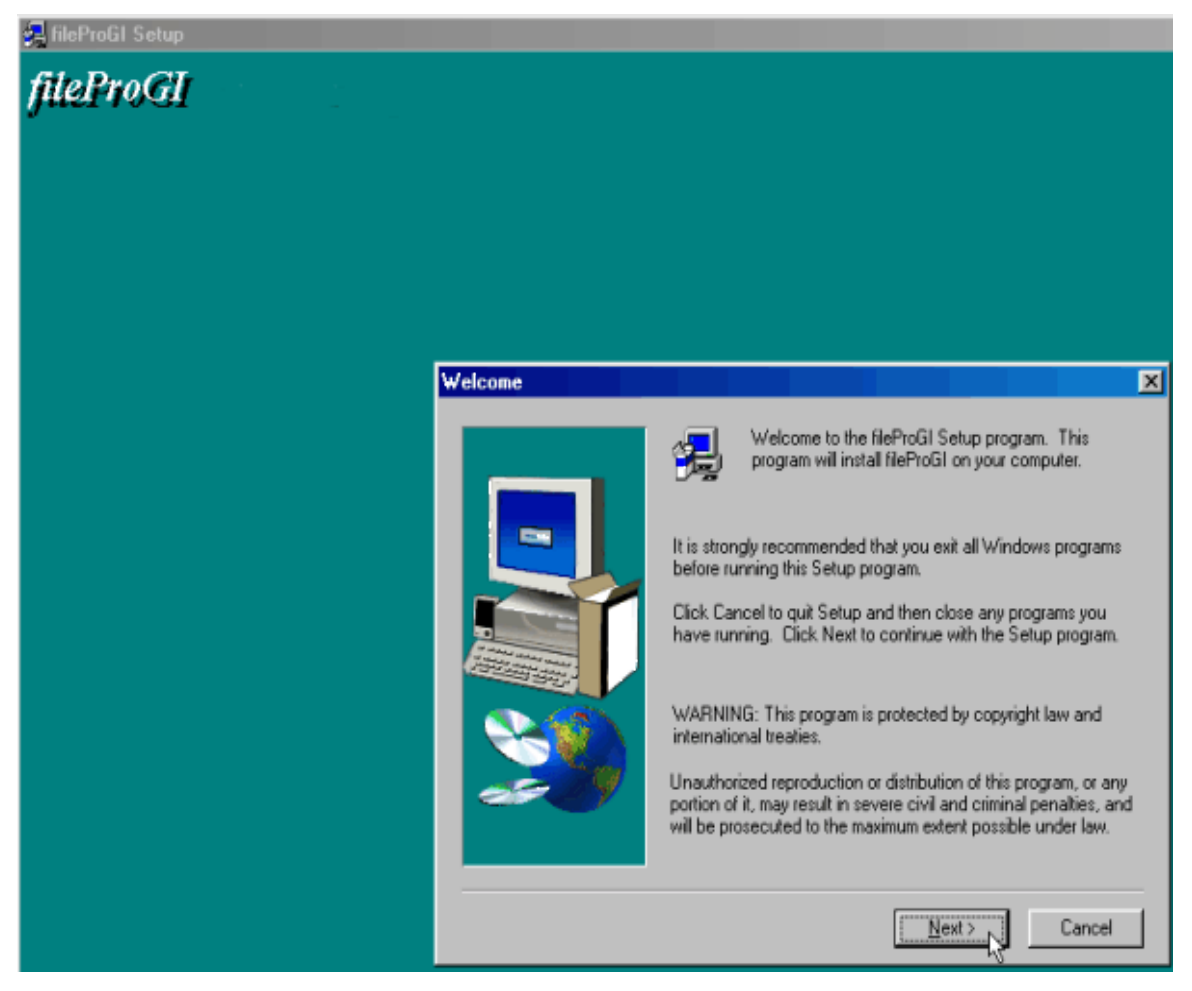

• Read and acknowledge the license agreement and click on the **Yes** button if you agree to the terms:

## |LICENSE [fP Technologies ("Licensor") is providing the accompanying software ("software") and any related documentation ("documentation") subject to the terms of this agreement. Title to the media on which the software is recorded is transferred to the customer, T Do you accept all the terms of the preceding License Agreement? If you choose No, Setup will close. To install fileProGI, you must accept this agreement. No. k <u>B</u>ack

• Select the folder you want to install the fileProGI folder under. You can hit the Browse button to specify a different folder than the default. When you have selected the folder you want the **Next** Button:

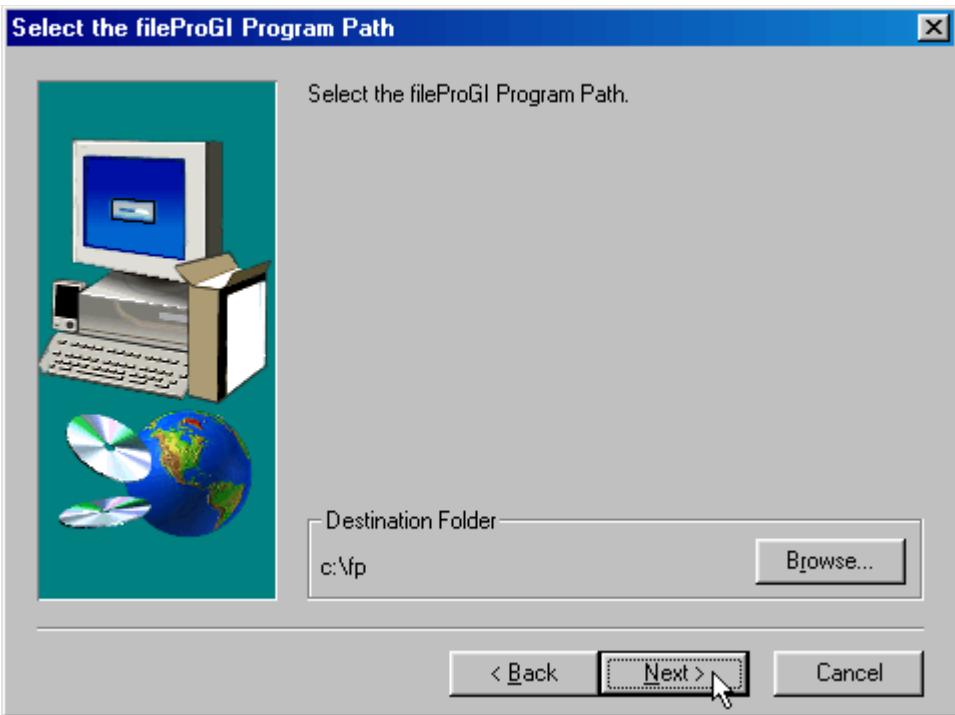

• Select the icon label you want and the location to store the icon and click on the **Next** button to continue:

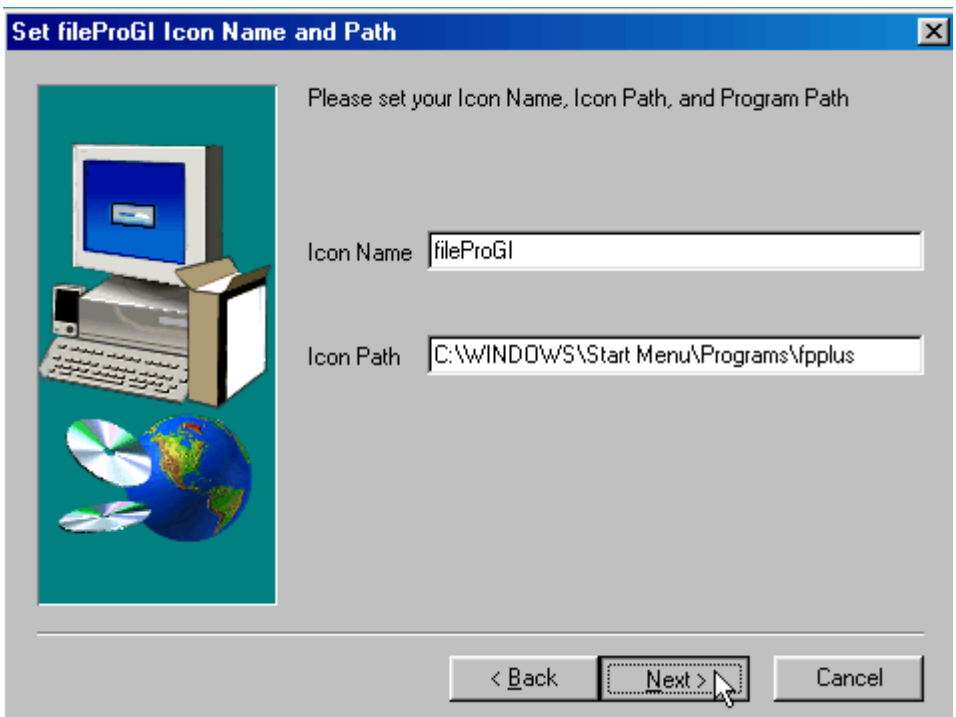

• Enter the IP Address and Server Port Number to use and then click on the **Next** button to continue.

Note: If you are upgrading, the previous Server IP Address and Server Port Number will be provided.

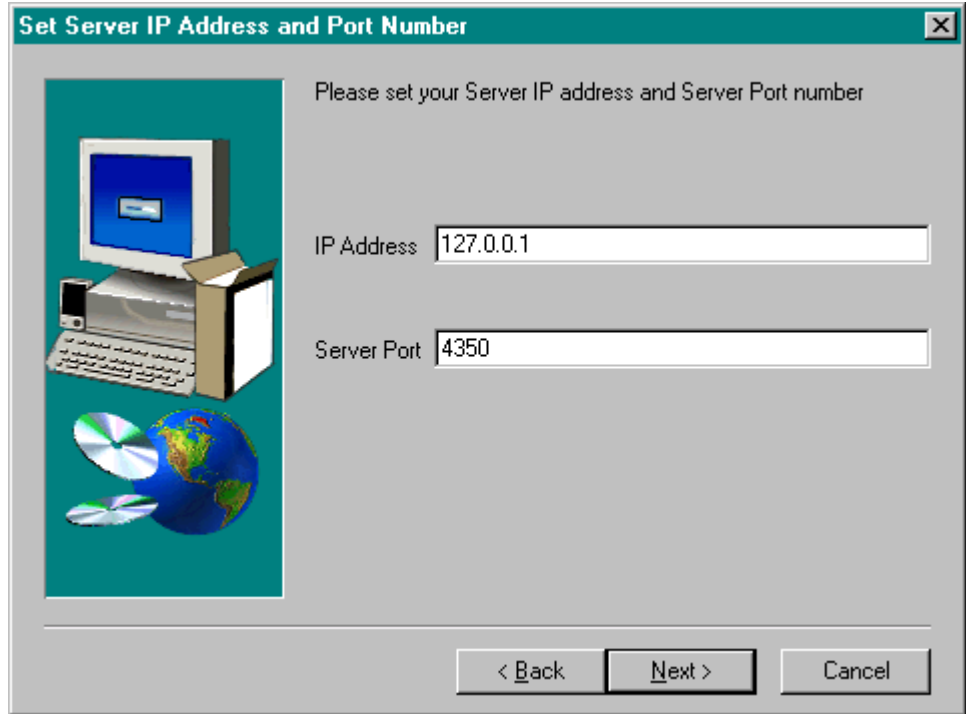

• Select the components you want to install and then click on the **Next** button to continue:

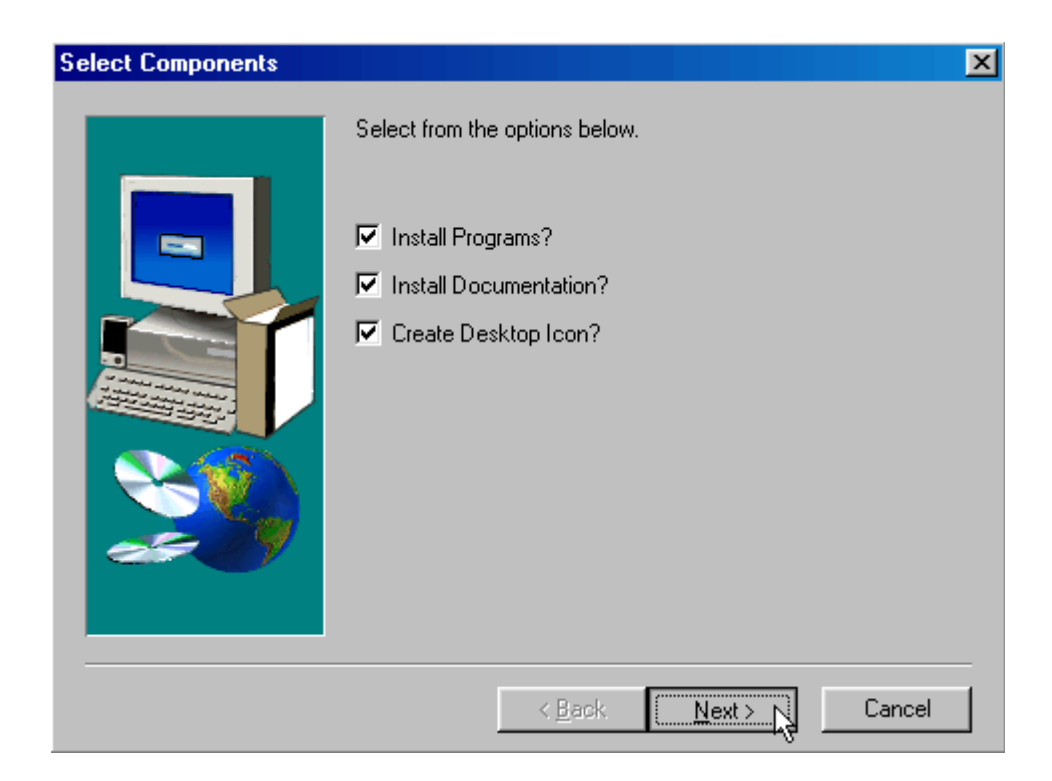

• If for any reason you want to cancel the installation at this point, click on the **Cancel** button:

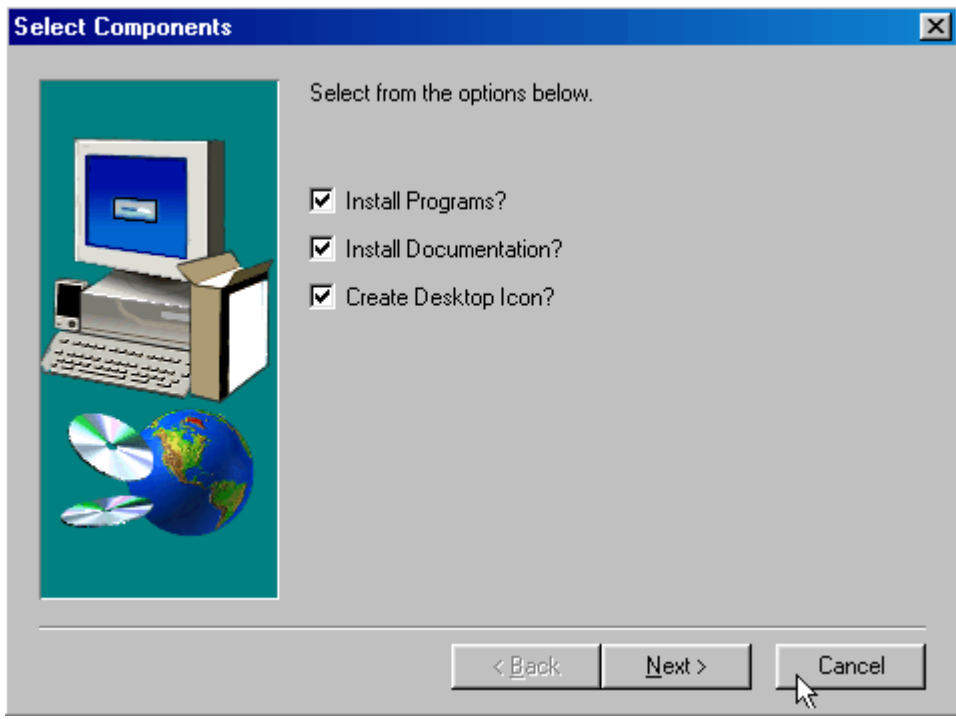

You will be asked to acknowledge your desire to quit the nstallation process:

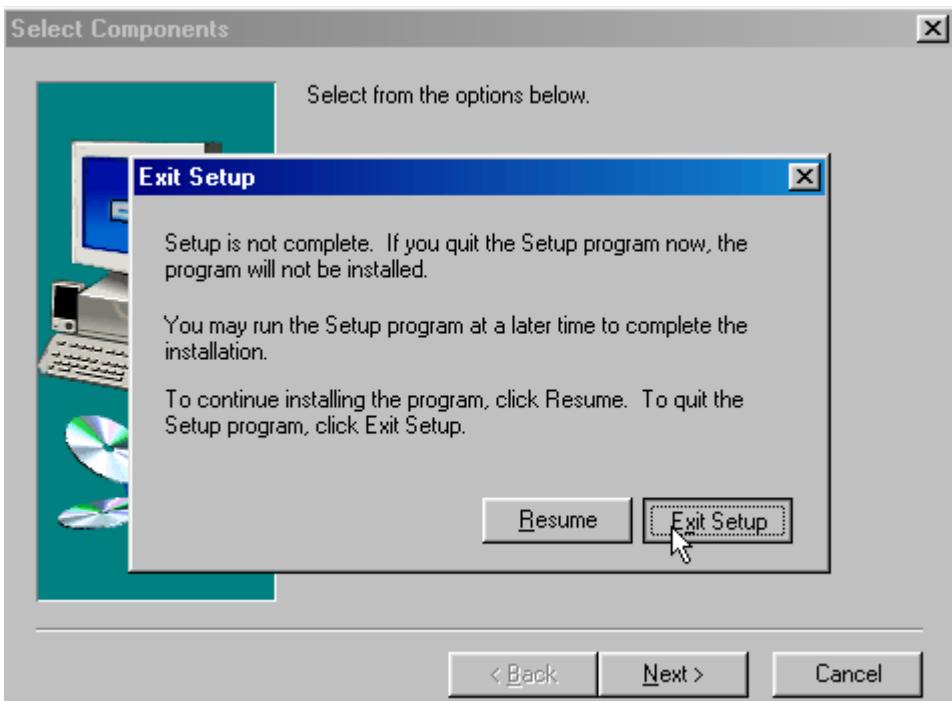

• If you elected to continue with the installation, the installation will proceed and an installation complete screen will appear.

Note: If you are upgrading fileProGI, you will be prompted before overwriting some files. If you are unsure as to whether to overwrite the files, the safest method is answer "**No**" to these prompts.

## **Launching fileProGI**

• To launch fileProGI, simply click on the fileProGI icon that the installation process put on you windows desktop:

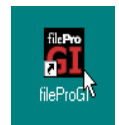

• The initial Log on screens will appear:

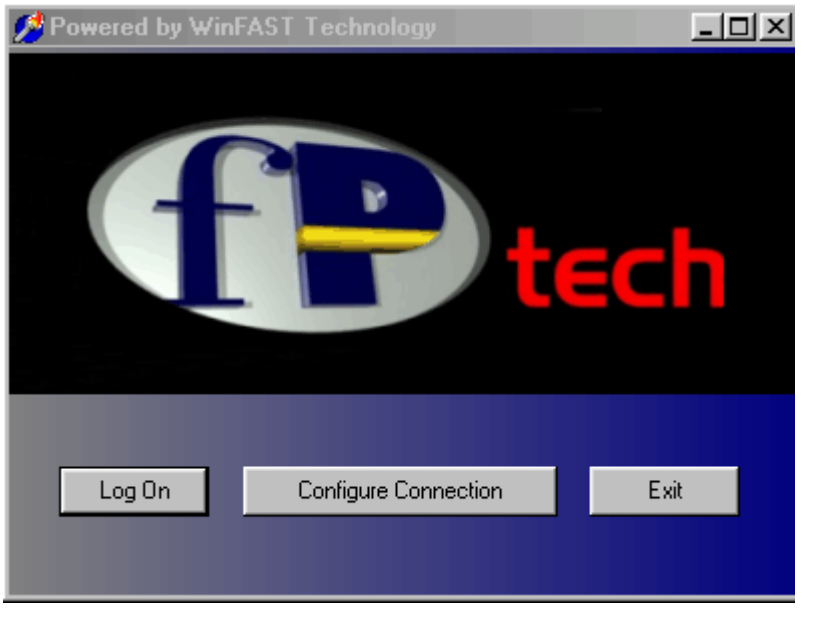

## **Log on to GIserver/filePro**

• Before you log on for the first time, you must make sure that fileProGI is pointed to the right IP address and port number of the GIserver/filePro server. Click on the **Setup Configuration**  button and set the connection options.

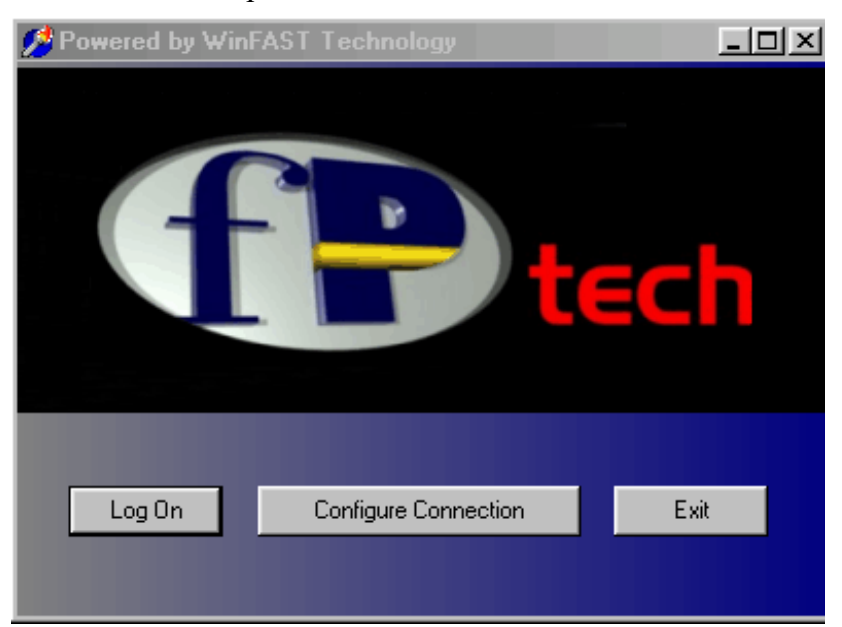

• Make sure that the IP address and port number match the GIserver's IP address and port #. The example shown is for a local GIserver installation and then click on the **OK** button. You will be returned to the **LOGON** screen.

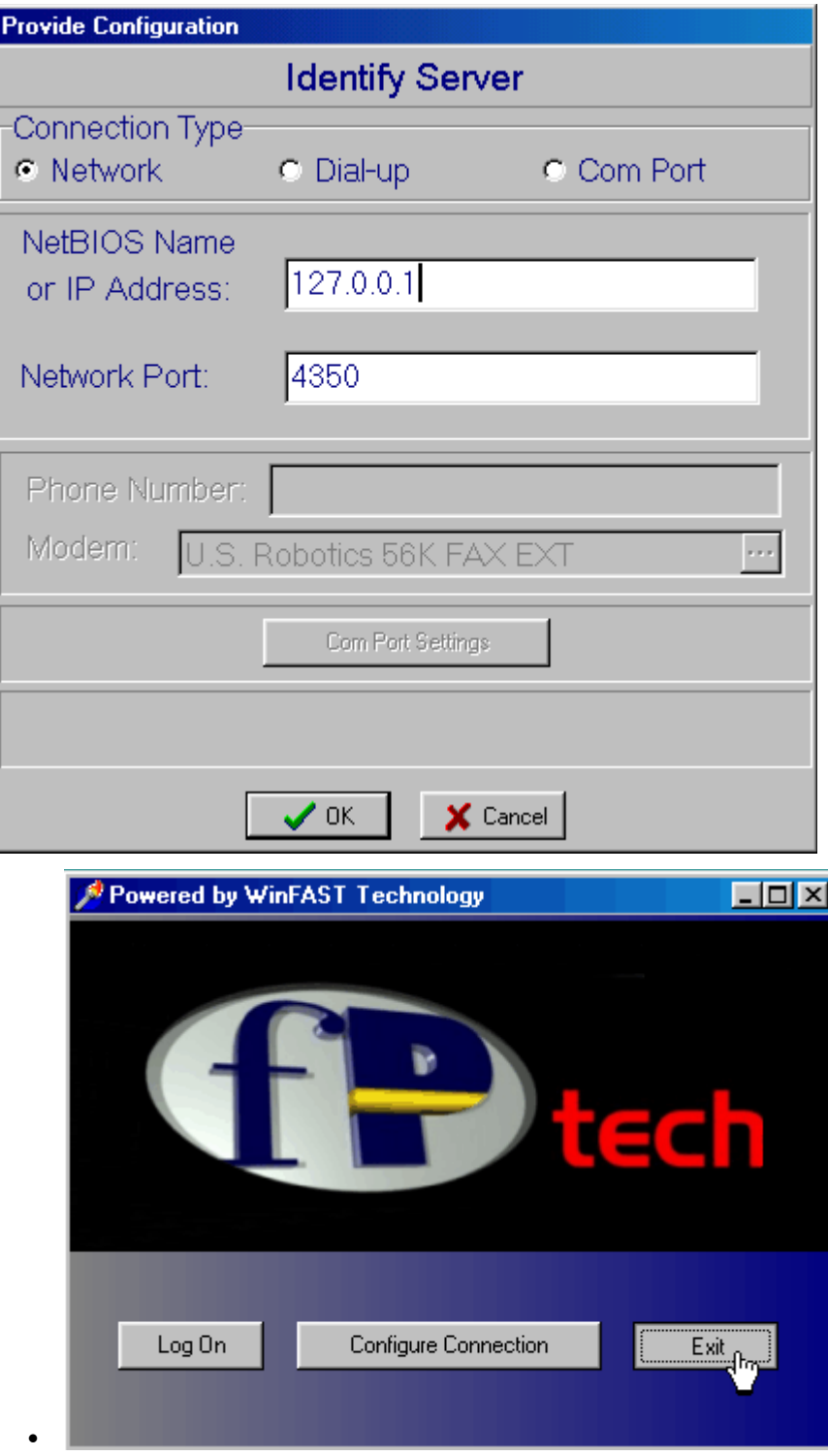

• If you decide not to Log on, click on the **Exit** button:

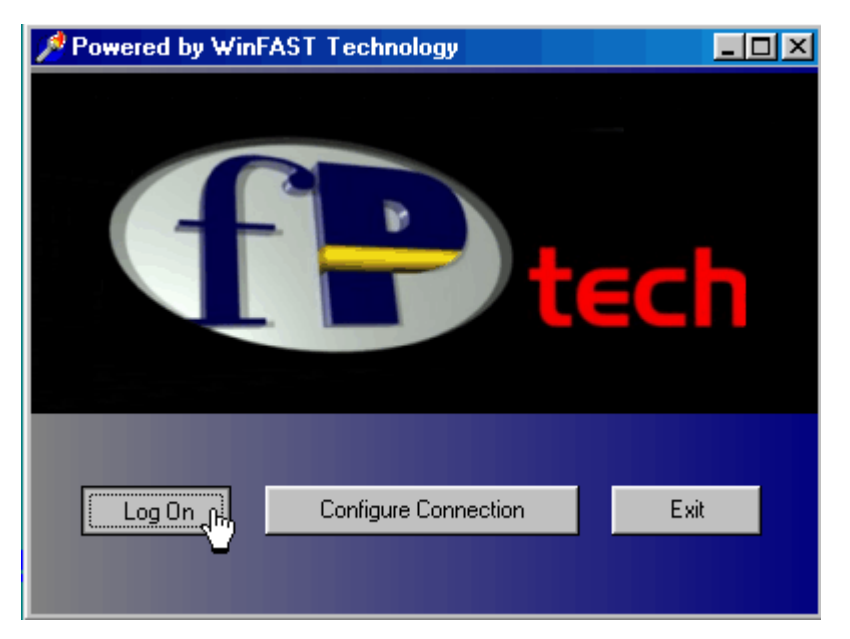

- If you want to log on to fileProGI, click on the **Log On** button
- The **User ID** & **Password** screen will appear. Enter your assigned **User ID** and **Password** and either hit the Enter key or click on **OK**:

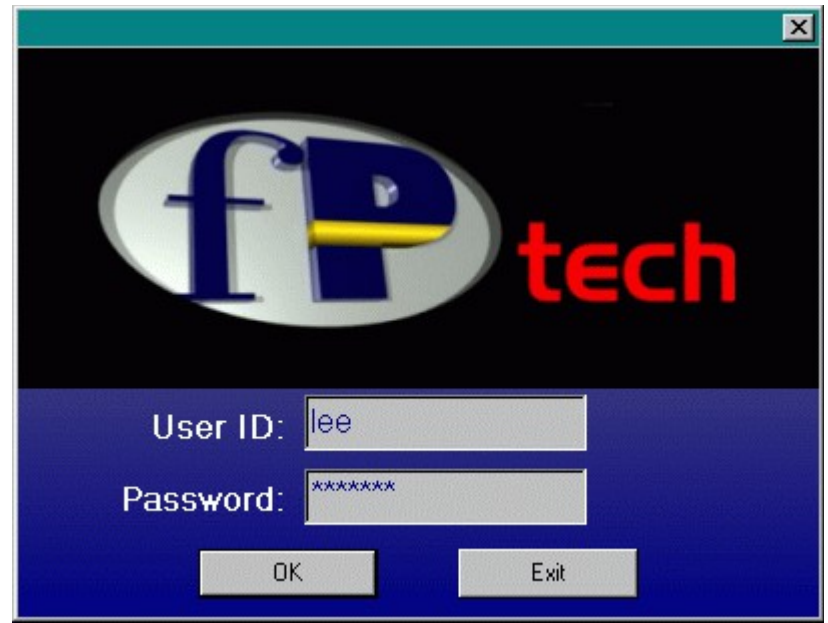

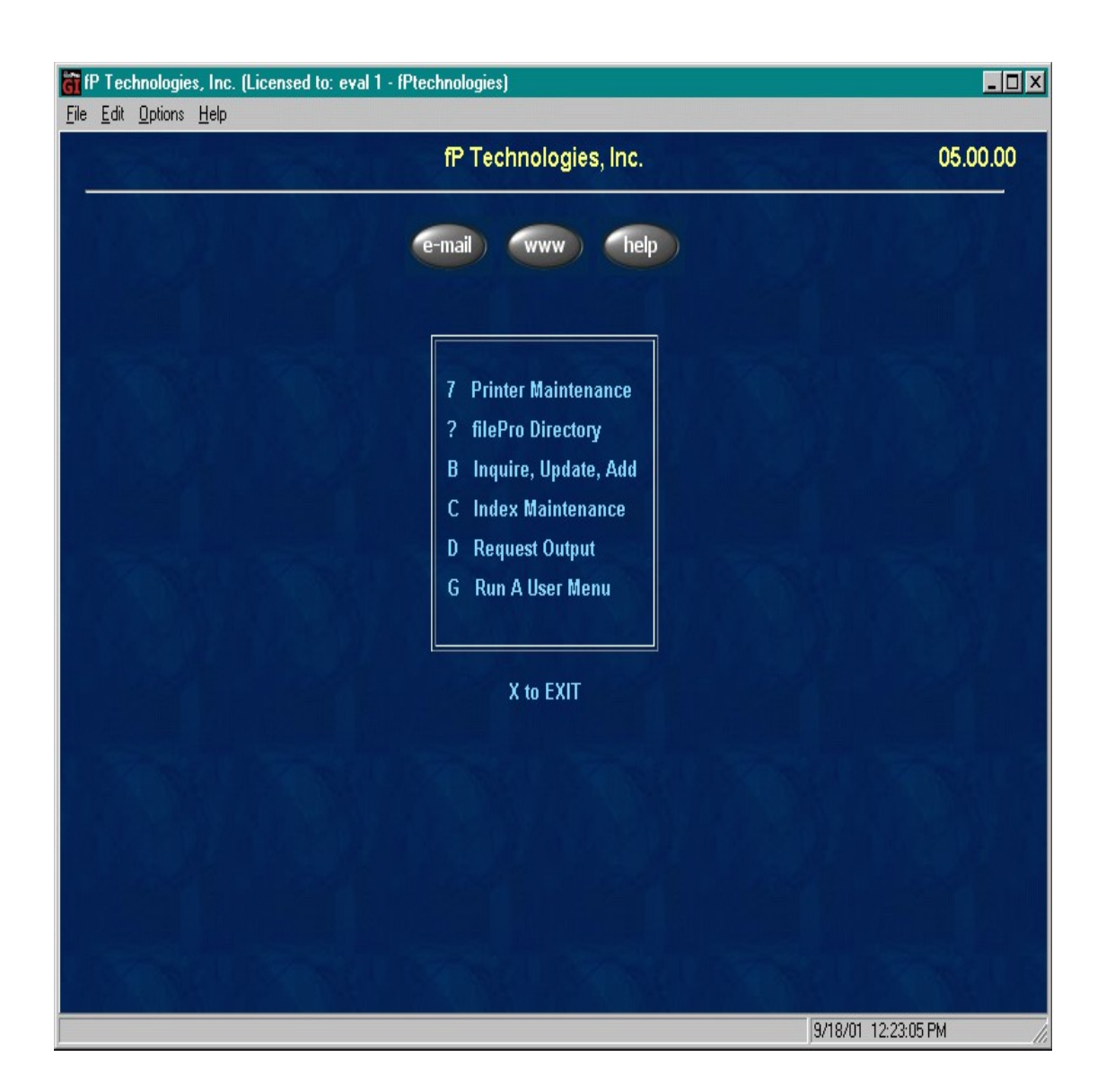

• The **fileProGI Runtime Menu** will then appear:

Note: If the fileProGI Runtime Menu does not appear, you probably have a wrong IP address /Port number or GIserver has not been launched. Launch GIserver (noting any errors) and try launching fileProGI again.

• If the problem persists, check your connectivity by pinging the applicable IP address or refer to troubleshooting procedures for GIserver.

Copyright 2018, fP Technologies of Ohio, Inc. All Rights Reserved

*These documents are covered under the terms and conditions of the fP Technologies of Ohio, Inc. Program License Agreement*

rev. 02/14/2018